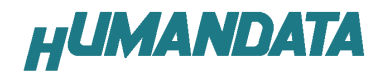

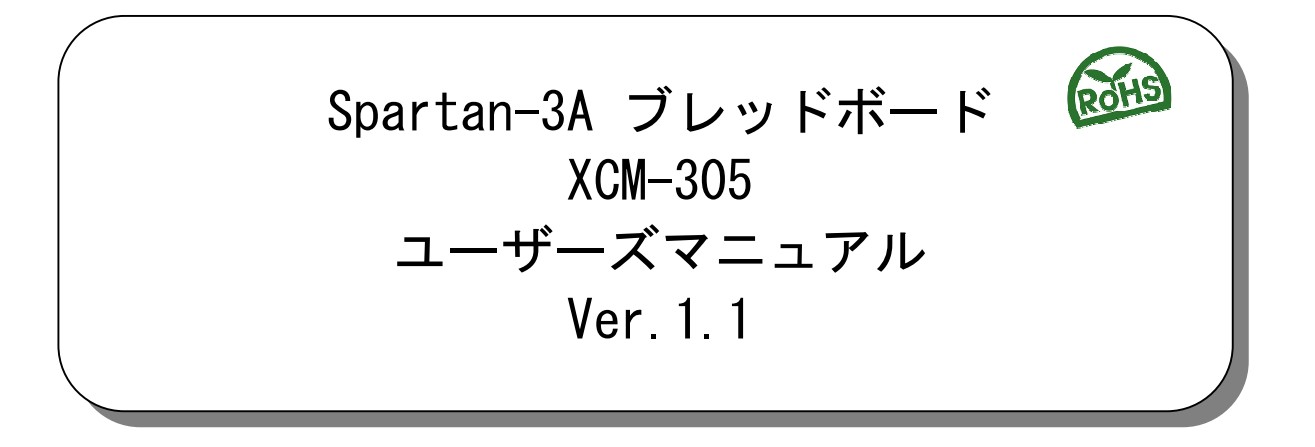

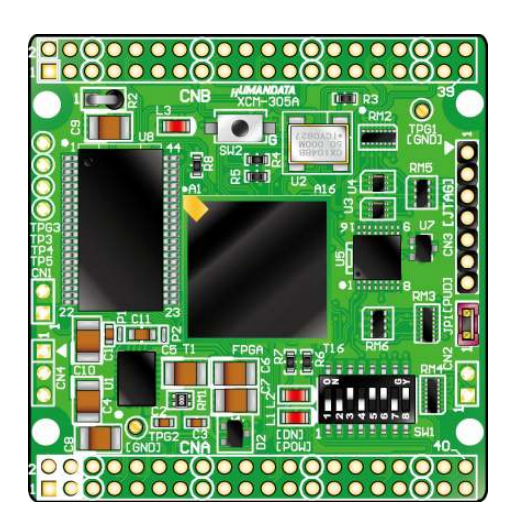

ヒューマンデータ

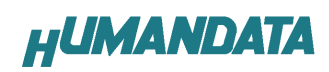

目次

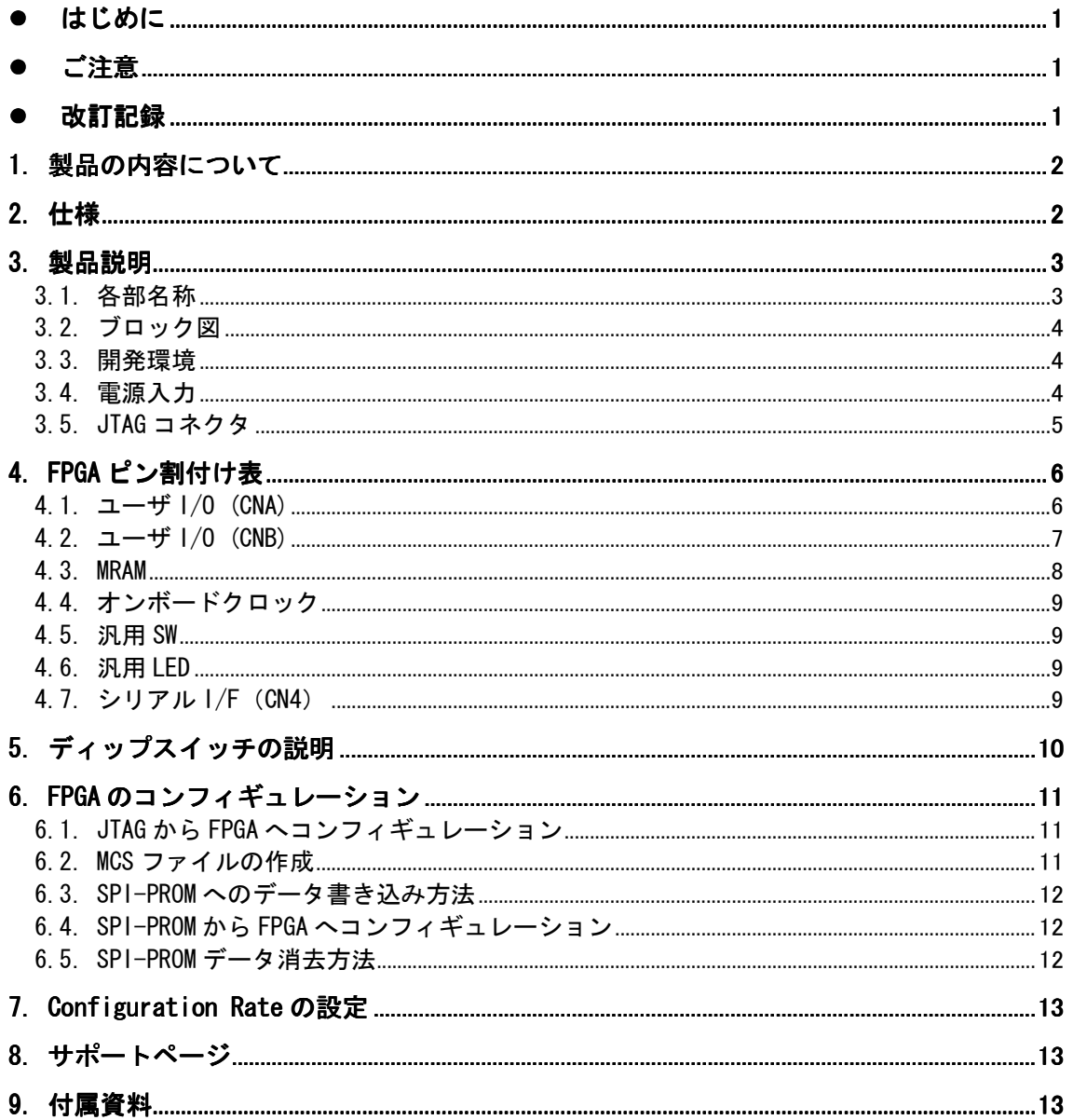

# ● はじめに

この度は、Spartan-3A ブレッドボード XCM-305 シリーズをお買い上げいただきまして誠にありが とうございます。

XCM-305 は、XILINX の高性能 FPGA Spartan-3A を用いた評価用ボードで、電源回路、クロック回 路、コンフィギュレーション回路などを装備した、使いやすいボードになっています。どうぞご活用くだ さい。

### ● ご注意

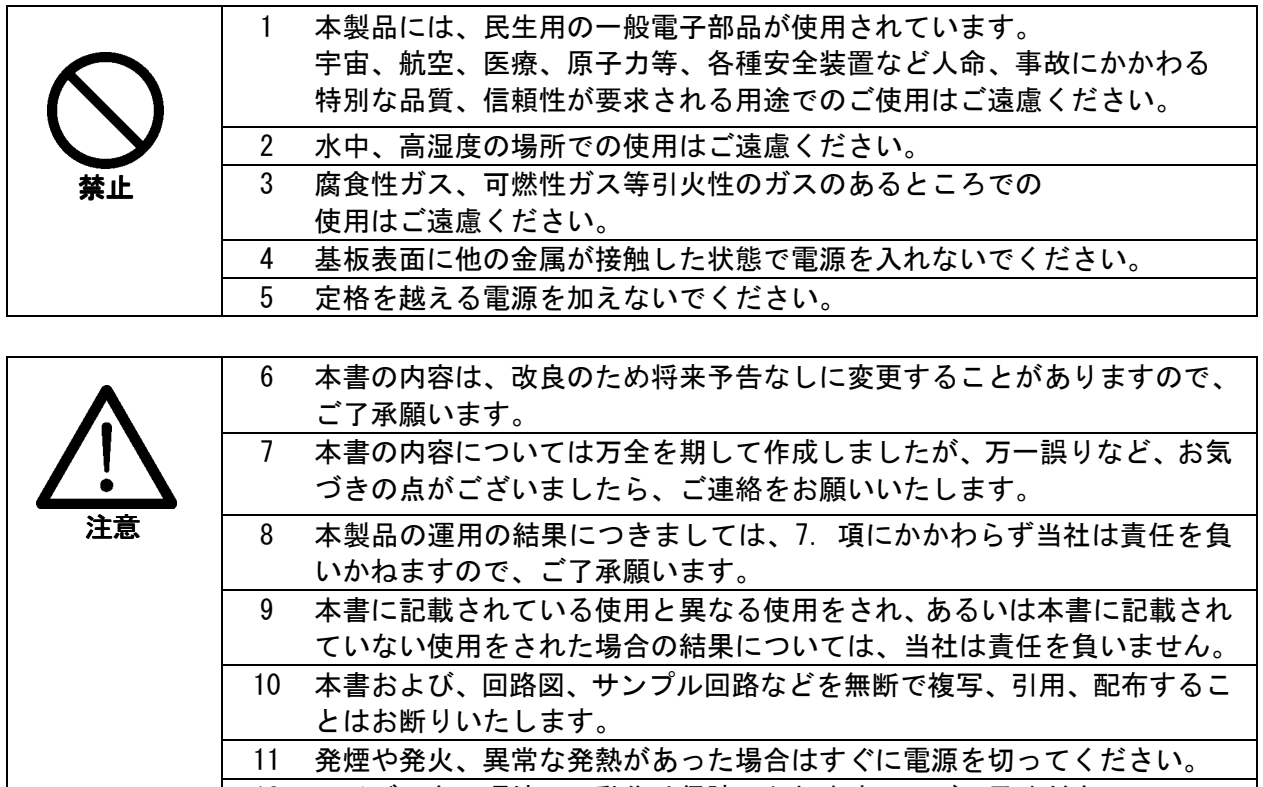

12 ノイズの多い環境での動作は保障しかねますのでご了承ください。 13 静電気にご注意ください。

# 改訂記録

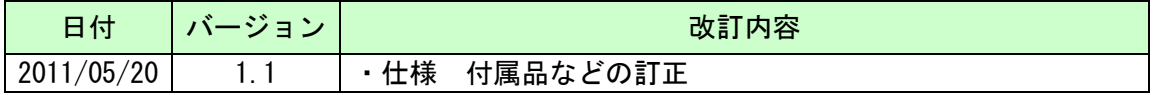

# 1. 製品の内容について

本パッケージには、以下のものが含まれています。万一、不足などがございましたら弊社宛 にご連絡ください。

> FPGA ボード XCM-305 1 付属品 2000 - 2000 - 2000 - 2000 - 2000 - 2000 - 2000 - 2000 - 2000 - 2000 - 2000 - 2000 - 2000 - 2000 - 2000 - 20 マニュアル(本書) 1 \* ユーザ登録はがき インファイン インタイム

\* オーダー毎に各1部の場合があります。(ご要望により追加請求できます)

# 2. 仕様

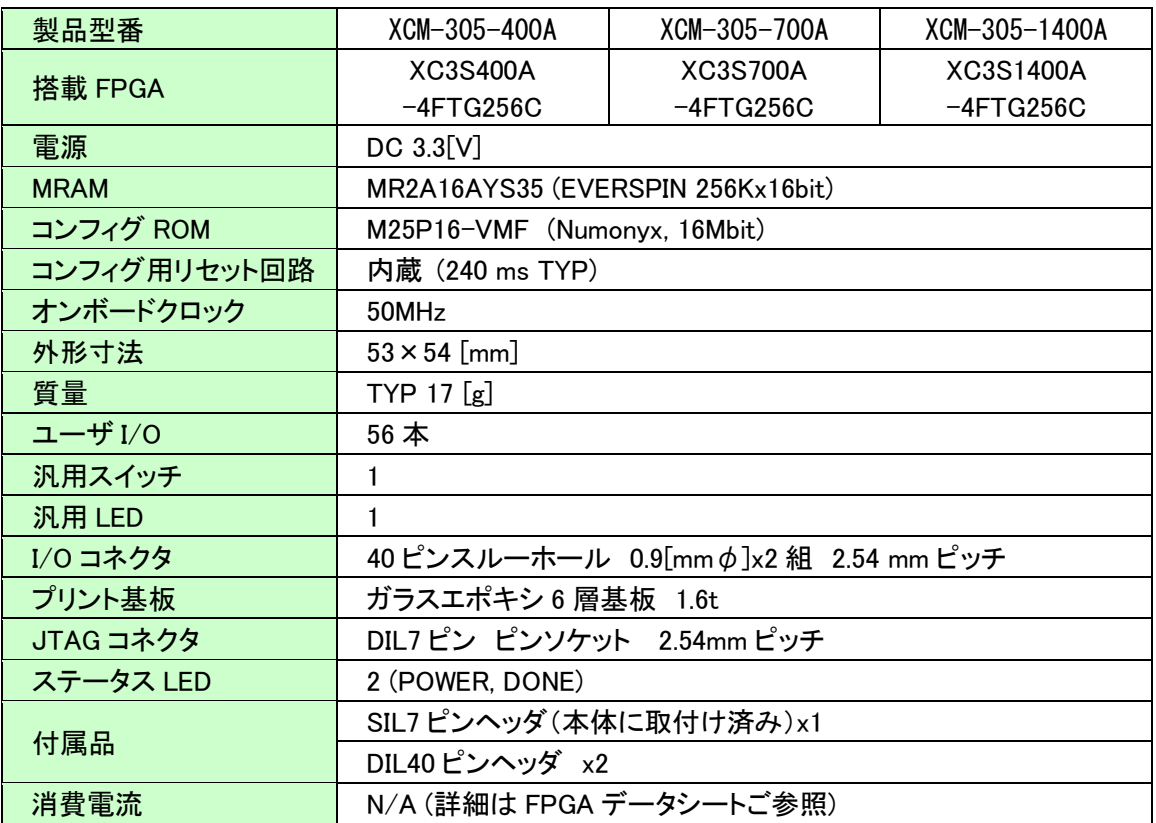

\*これらの部品や仕様は変更となる場合がございます

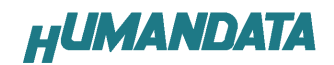

# 3. 製品説明

### 3.1. 各部名称

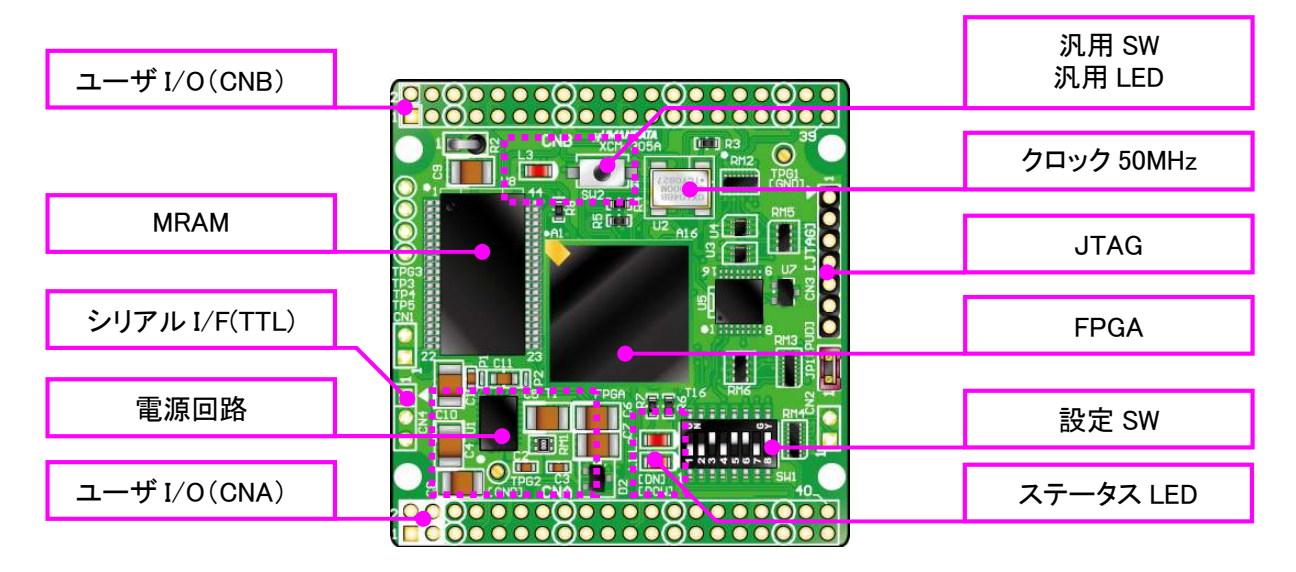

部品面

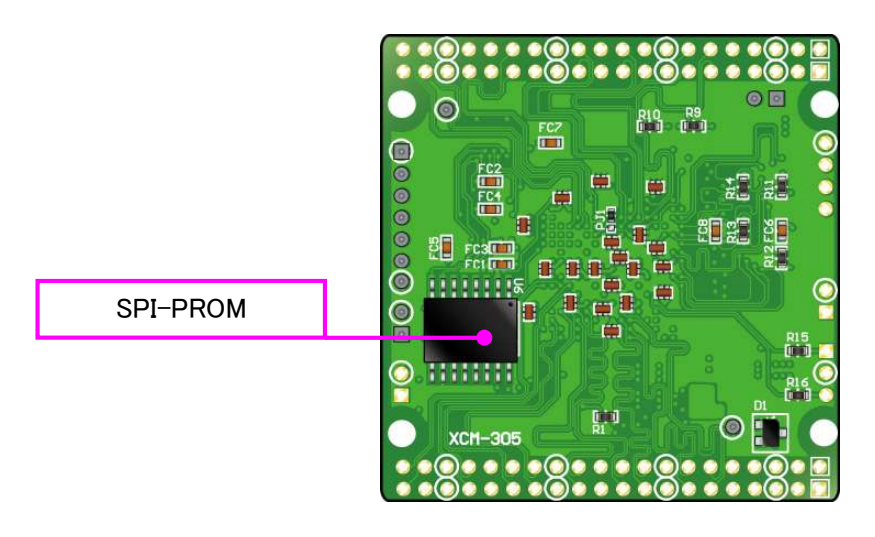

はんだ面

![](_page_6_Picture_0.jpeg)

### 3.2. ブロック図

![](_page_6_Figure_2.jpeg)

#### 3.3. 開発環境

FPGA の内部回路設計には、回路図エディタや HDL 入力ツール、論理合成ツールが必要です。 これらの開発ツールは、XILINX 社が無償配布する ISE にて可能です。使用する際には、インタ ーネットによるライセンス登録が必要となります。

#### 3.4. 電源入力

本ボードは、DC 3.3V単一電源で動作します。内部で必要な、1.2V はオンボードのレギュレ ータにより生成されます。外部から供給する 3.3V 電源は充分安定して、充分な余裕のあるも のをご用意ください。電源は、CNA、CNB から供給してください。適切な電源を供給してくださ い。

いずれも 3.3V を超えることはできません。詳しくは FPGA のデータシート、回路図などを参 照してください。また電源の立ち上がりは単調増加である必要があります。良質の電源を使用 するようにしてください。

![](_page_7_Picture_0.jpeg)

### 3.5. JTAG コネクタ

FPGA へのコンフィギュレーションや SPI-PROM への ISP に使用します。

ピン配置は次表のとおりです。

 $CM2$ 

![](_page_7_Picture_90.jpeg)

![](_page_7_Picture_6.jpeg)

XILINX 社の純正ケーブルなどの各種ダウンロードケーブルを用いることができます。 また、ダウンロードケーブルと XCM-305 との接続には付属品 SIL7 ピンヘッダをご利用できます。

使用例

![](_page_7_Figure_9.jpeg)

![](_page_8_Picture_0.jpeg)

# 4. FPGA ピン割付け表

# 4.1. ユーザ I/O (CNA)

![](_page_8_Picture_90.jpeg)

# 4.2. ユーザ I/O (CNB)

![](_page_9_Picture_86.jpeg)

\* VIO(B)は通常 3.3V。変更時は R2 を取り外す

![](_page_10_Picture_0.jpeg)

# 4.3. MRAM

![](_page_10_Picture_135.jpeg)

![](_page_11_Picture_0.jpeg)

### 4.4. オンボードクロック

![](_page_11_Picture_84.jpeg)

### 4.5. 汎用 SW

![](_page_11_Picture_85.jpeg)

### 4.6. 汎用 LED

![](_page_11_Picture_86.jpeg)

### 4.7. シリアル I/F (CN4)

![](_page_11_Picture_87.jpeg)

![](_page_12_Picture_0.jpeg)

# 5. ディップスイッチの説明

XCM-305 のディップスイッチ(SW1)は以下のように割り付けられています。 スイッチを ON で Low に固定されます。

SW1

![](_page_12_Picture_101.jpeg)

![](_page_12_Picture_102.jpeg)

### 1、2、3: SPI コンフィギュレーションモード

XCM-305 は M25P80 を使用のため OFF 固定

#### 4 : HSWAP\_EN

HSWAP EN を ON (Low レベル) にすると、選択したコンフィギュレーションモードで使 用されない I/O ピンおよび入力のみのピンすべてのプルアップ抵抗がアクティブにな ります。

#### 5、6、7: モードセレクトピン

上記を参照し、各コンフィギュレーションモードを設定してください。

#### 8 : ターゲット設定

OFF: JTAG(FPGA) ON : SPI-PROM

## 6. FPGA のコンフィギュレーション

 FPGA のコンフィギュレーションは、JTAG または、コンフィギュレーションデバイスから 行われます。JTAG から FPGA へのコンフィギュレーションには、ダウンロードケーブルを使用 します。

FPGA のコンフィギュレーションモードピンを [JTAG モード] に設定してください。

コンフィギュレーションデバイスからコンフィギュレーションするには、FPGA のコンフィギ ュレーションモードピンを [マスタ SPI モード] に設定してください。

### 6.1. JTAG から FPGA ヘコンフィギュレーション

ディップスイッチを下記のように設定してください。

![](_page_13_Picture_237.jpeg)

1. ISE の Processes タブにある [Configuration Target Device] をダブルクリックし ます。

(ダイアログが出ますのがそのまま [Finish] をクリック)

- 2. bit ファイルを指定します。
- 3. [Device Programming Properties] ダイアログにて [Verify] にチェックが無い ことを確認します。
- 4. デバイスのアイコンをクリックし選択し [Operations] -> [Program] をクリッ クします。
- 5. [Program Succeeded] と表示でコンフィギュレーションが終了です。

コンフィギュレーション完了すると基板上の [DONE LED] が点灯します。

### 6.2. MCS ファイルの作成

- 1. [Configuration Modes] タブで [PROM File Formatter] をダブルクリックします。
- 2. [iMPACT Prepare PROM Files] ダイアログで [3rd-Party SPI PROM] [PROM File Format MCS] にチェックし [PROM File Name] で任意の名前を付けます。 [Location] で保存先 を指定し [Next] をクリックします。
- 3. [Select SPI PROM Density(bit)] を [16M ] に変更し [Next] をクリックします。
- 4. [iMPACT File Generation Summary] ダイアログで内容を確認し [Finish] を クリックします。
- 5. [Add Device] ダイアログで [OK] をクリックし、bit ファイルを指定し [開く] を クリックします。 [No] をクリックし [OK] をクリックします。
- 6. [Operations] -> [Generate File] をクリックします。

[PROM File Generation Succeeded] で完了です。

![](_page_14_Picture_0.jpeg)

### 6.3. SPI-PROM へのデータ書き込み方法

SPI-PROM に書き込む際、ディップスイッチの設定が必要です。 ディップスイッチを下記のように設定してください。

![](_page_14_Picture_186.jpeg)

- 1. [Configuration Modes] タブにある [Direct SPI Configuration] をダブルクリックし ます。
- 2. [Edit] メニューにある [Add Device] -> [Add xilinx Device] をクリックします。
- 3. 先に作成した MCS ファイルを指定し [開く] をクリックします。
- 4. [Select Device Part Name] のダイアログで [Part Name] を [M25P16] に変更し [OK] をクリックします。
- 5. [Device Programing Properties] のダイアログで [Verify Erase Before Programing] に チェックをいれて [OK] をクリックします。 [Direct SPI Configuration] ウィンドウにある SPI PROM のアイコンを選択し  $[Operator] \rightarrow [Program] \star \rightarrow \cup \star \star$
- 6. [Program Succeeded] と表示 でコンフィギュレーションデバイスに書き込み完了です。

### 6.4. SPI-PROM から FPGA へコンフィギュレーション コンフィギュレーション

SPI-PROM から FPGA へコンフィギュレーションする際、ディップスイッチの設定が必要です。ディ ップスイッチを下記のように設定し、電源を入れると SPI-PROM から FPGA にコンフィギュレーショ ンされます。

![](_page_14_Picture_187.jpeg)

### 6.5. SPI-PROM データ消去方法

SPI-PROM を消去する際、ディップスイッチの設定が必要です。 ディップスイッチを下記のように設定してください。(2-4、8 は設定不要)

![](_page_14_Picture_188.jpeg)

- 1. **[Operations] -> [Erase]** をクリックします。
- 2. [Erase Succeeded] と表示で完了です。

**HUMANDATA** 

# 7. Configuration Rate の設定

XCM-305 では Configuration Rate の設定が可能です。 状況により [Configuration Rate]を下げて調整してください。 以下に Configuration Rate の設定方法を示します。

- 1. ISE の [Processes] ウィンドウにある [Generate Programming File] で
- 2. 右クリックし、[Properties...] をクリックします。
- 3. [Configuration Options]の[Configuration Rate] を[25]に変更します。
- \* XCM-305 では **25MHz** 以下にてご使用ください

# 8. サポートページ

改訂資料やその他参考資料は、必要に応じて各製品の資料ページに公開致します。

http://www.hdl.co.jp/ftpdata/xcm-305/index.html

- 回路図
- ピンリスト
- 外形図
- ネットリスト ...等

また下記サポートページも合わせてご活用ください。

http://www.hdl.co.jp/support\_c.html

### 9. 付属資料

- 1. 基盤回路図(別紙)
- 2. 外形図

![](_page_16_Picture_0.jpeg)

![](_page_17_Figure_0.jpeg)

# Spartan-3A ブレッドボード XCM-305 シリーズ ユーザーズマニュアル

2009/10/21 初版(Ver.1.0)

2011/05/20 Ver.1.1

有限会社ヒューマンデータ

〒567-0034 大阪府茨木市中穂積1-2-10 ジブラルタ生命茨木ビル TEL : 072-620-2002 FAX : 072-620-2003 URL : http://www.hdl.co.jp/